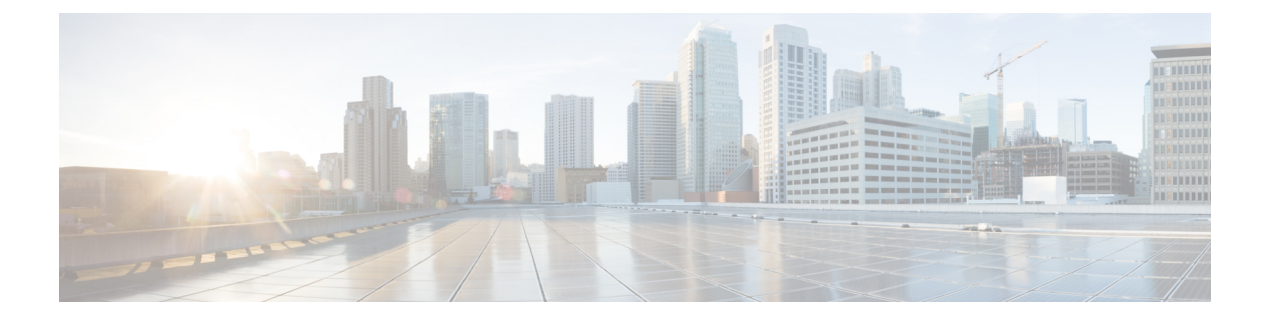

# **VMware VDS** にから移行**Cisco ACI Virtual Edge**

この章で説明する VMware VDS から移行 Cisco ACI Virtual Edge 、さまざまな方法を含みます。

- Cisco ACI Virtual Edge への VDS [ドメインの移行について](#page-0-0) (1ページ)
- VDS [ドメインへの移行](#page-1-0) Cisco ACI Virtual Edge GUI を使用して (2 ページ)

## <span id="page-0-0"></span>**Cisco ACI Virtual Edge** への **VDS** ドメインの移行について

VMware VDS ドメインが設定されている場合は、そのドメインを Cisco ACI Virtual Edge に移行 できます。移行により、Cisco ACI Virtual Edge 機能を利用することができます。これには、 VXLAN カプセル化と分散ファイアウォールを使用する機能が含まれます。

VDS ドメインを移行すると、Cisco APIC は vCenter の DVS に内部および外部およびポート グ ループを作成します。ドメインは Cisco ACI Virtual Edge ドメインとして表示されます。ただ し、一部のエンドポイントを**native** VDSモードで動作させ、他のエンドポイントを**AVE**(Cisco ACI Virtual Edge) モードで動作させることもできます。つまり、エンドポイントは VDS または Cisco ACI Virtual Edge を介して切り替えられます。

Cisco APIC GUI、NX-OS スタイルの CLI、または REST API を使用して、VMware VDS ドメイ ンを Cisco ACI Virtual Edge に移行することができます。

(注)

EPG の**native**から **AVE** (Cisco ACI Virtual Edge) への切り替えモードを変更するには、基盤とな るスイッチングプラットフォームを通常の VMware DVS から Cisco ACI Virtual Edge に変更す る必要があります。また、関連するすべてのポートを DVS から Cisco ACI Virtual Edge に移動 する必要もあります。

この操作は、その EPG に関連するポート グループの再プログラミングを必要とします。その ためには、vCenter の操作が必要です。この操作が完了し、Cisco ACI Virtual Edge スイッチン グプラットフォーム上でポートがフォワーディング状態で表示されるまで数秒かかります。時 間の長さは、vCenter の負荷と、**native** モードから **AVE** モードに移行する EPG 上に存在する エンドポイントの数によって異なります。

### <span id="page-1-0"></span>**VDS** ドメインへの移行 **Cisco ACI Virtual Edge GUI** を使用し て

この手順は、新しいに既存の VMM ドメインを移行 Cisco ACI Virtual Edge VMM ドメイン。元 の VMM ドメインのプロパティが保持されます。ただし、元の VMM ドメインのコピーはあり ません。

#### 始める前に

- VMMドメインを作成しておきます。プロシージャ「VMMドメインプロファイルの作成」 を参照してください、 *Cisco ACI* [仮想化ガイド](https://www.cisco.com/c/en/us/support/cloud-systems-management/application-policy-infrastructure-controller-apic/tsd-products-support-series-home.html) .
- Cisco ACI Virtual Edge混合モードまたは VLAN のモードで展開は、2 つの VLAN プールの 作成: プライマリ カプセル化とプライベート VLAN の実装のいずれかのいずれか。

プライベート VLAN プールの役割は内部である必要があります。Cisco ACI Virtual Edgeプ ライベート VLAN プールが必要なだけ VXLAN モードで展開されます。

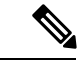

VD から移行すると、プライベート VLAN のプールを作成する代 わりに、 Cisco ACI Virtual Edge 。 (注)

• ファーストホップ セキュリティを無効にしました。

以下の手順を実行します:

- **1.** で、 テナント ]タブ、テナントを選択し、最初のホップのセキュリティが有効になっ ているブリッジドメインに移動します。をクリックします **Advanced/**トラブルシュー ティング タブをクリックし、作業ウィンドウで、ポリシーを削除します。
- **2.** [ テナント タブ、信頼コントロール ポリシーを適用する EPG に移動し、をクリック します 一般的な タブをクリックし、作業ウィンドウで FHS 信頼コントロール ポリ シーを削除します。

#### 手順

- ステップ **1** Cisco APIC にログインします。
- ステップ **2** 移動 仮想ネットワーク > インベントリ 。
- ステップ **3** インベントリ ナビゲーション ウィンドウでは、展開、 **VMM** ドメイン フォルダ、および **VMware** フォルダ、移行、およびを選択する VDS を右クリックしてドメイン **Cisco** 平均への 移行 。
- ステップ **4 Migrate To Cisco AVE** ダイアログボックスで、次の操作を実行します:
- a) 平均ファブリック全体のマルチ キャスト アドレス フィールドで、マルチキャスト アドレ スを入力します。
- b) **Pool of Multicast Addresses(oneper-EPG)**ドロップダウンリストで、プールを選択するか、 作成します。
- c) VLAN Pool ドロップダウン リストで、VLAN プールを選択するか、作成します。

Cisco ACI Virtual Edge を混合モードまたは VLAN のモードで展開する場合には、2 つの VLAN プールを作成します。1 つはプライマリ カプセル化のため、もう 1 つはプライベー ト VLAN の実装のためです。プライベート VLAN プールの役割は内部である必要があり ます。Cisco ACI Virtual Edgeプライベート VLAN プールが必要なだけ VXLAN モードで展 開されます。

d) [OK] をクリックします。

ドメインに移行するには、元の名前を保持します。ただし、ナビゲーション ウィンドウ で、ドメインをクリックすると表示できます値を 仮想スイッチ から変更 分散スイッチ に **Cisco** 平均 。

I

**VDS** ドメインへの移行 **Cisco ACI Virtual Edge GUI** を使用して